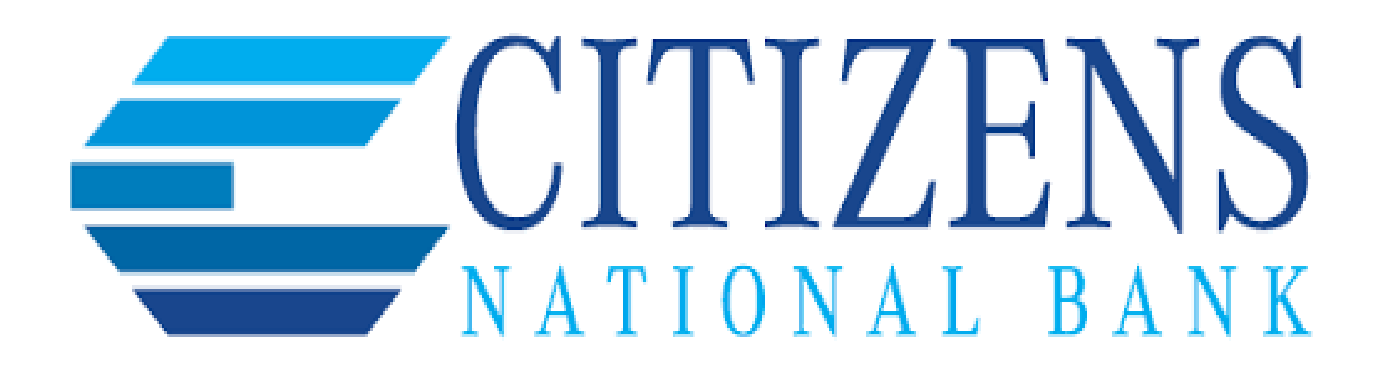

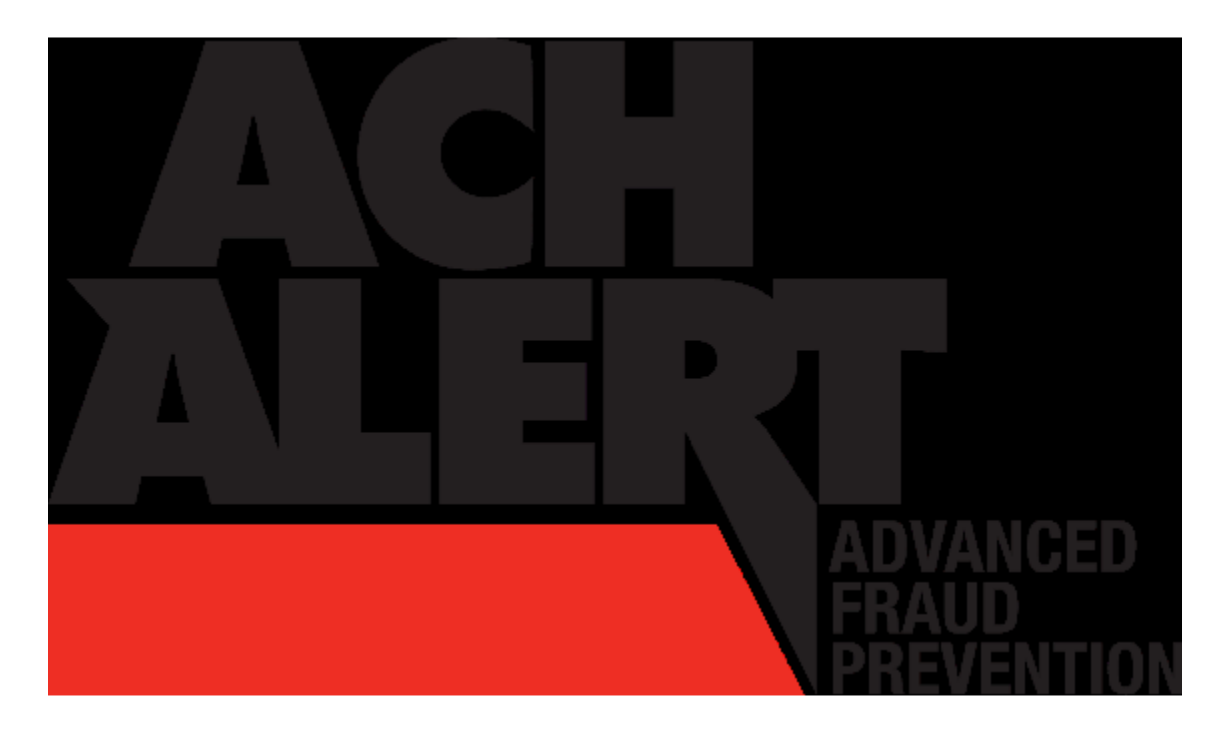

# **SERVICE: PRO-TECH (ACH) Client User Guide**

#### **Using the Dashboard**

The Dashboard is the default landing page within the Client portal. If PRO-TECH and/or PRO-TECH CR are enabled, PRO-TECH/PRO-TECH CR summary box(es) will be displayed. Summary information on current incoming ACH transactions and status will be displayed for accounts the user has been granted access. The user must also have the Transaction History user privilege. Active links are embedded within the PRO-TECH and PRO-TECH CR boxes to permit users to navigate from the dashboard landing page into the PRO-TECH or PRO-TECH CR service modules or directly to transactions in the status selected. Dashboard totals are updated in real time as transaction status values are changed by a user.

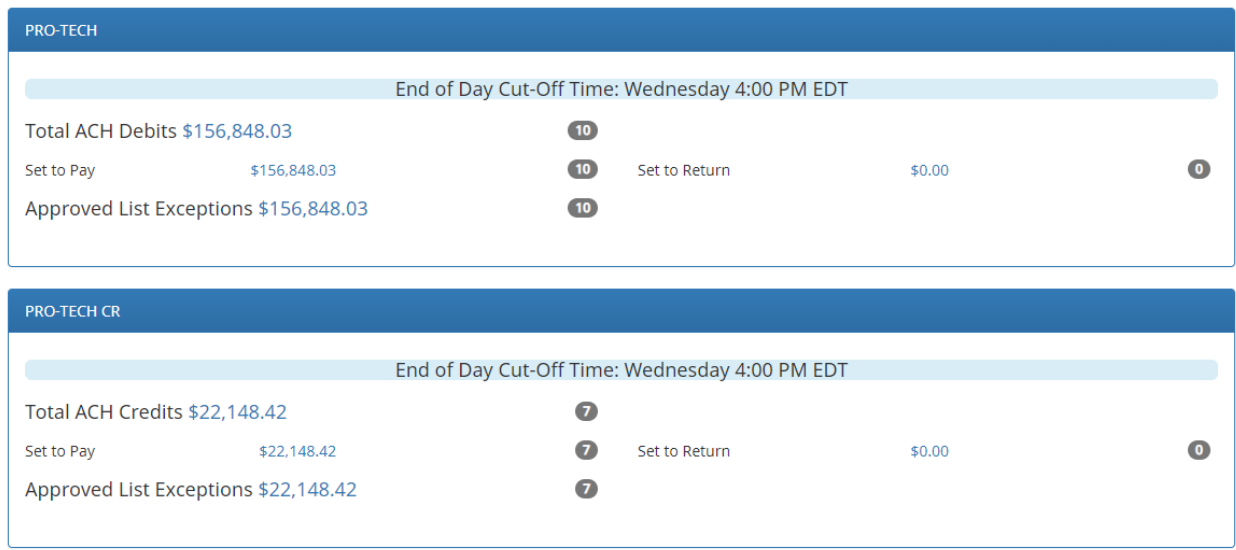

**Set to Pay / Set to Return**  Clicking on the dollar amount hyperlinks on the Set to Pay or Set to Return lines will expand the view to display a breakdown of the total for each category. System Pay or Return indicate transactions that will pay or return if no action is taken due to the default status. User pay or return indicate a Client user decision has occurred. Approved List indicates the incoming ACH debits (PRO-TECH) or incoming ACH credits (PRO-TECH CR) that are from companies the client has pre-approved to debit an account or accounts. The status for these transactions will automatically be set to approve list pay. FI pay or return indicate an FI decision has occurred on behalf of the FI.

**Transaction History**  The user can click on the dollar amount link for any category to be directed to a filtered view of the Transaction History. In the examples below, the user has clicked on the dollar value of debits under Set to Pay – System in PRO-TECH and the dollar value of credits under Set to Pay – System in PRO-TECH CR, and is directed to a view of exception transactions that require decision.

### **Pro-Tech (Debit)**

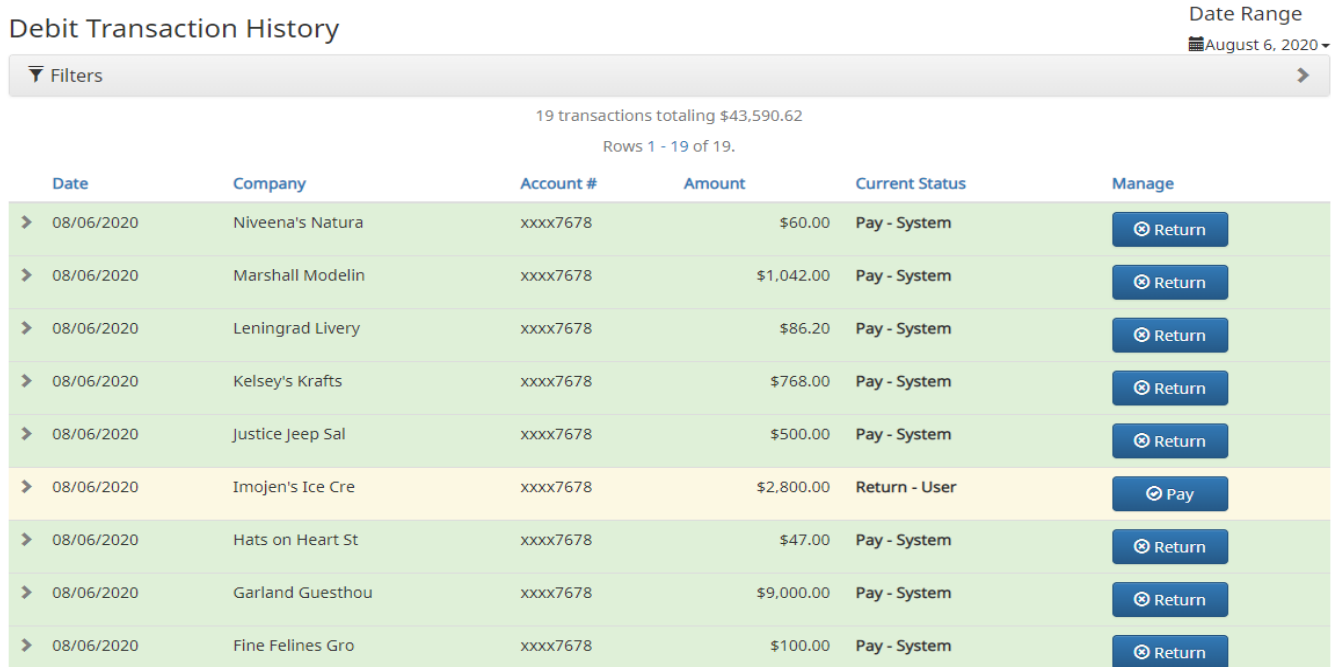

## **Pro-Tech CR (Credit)**

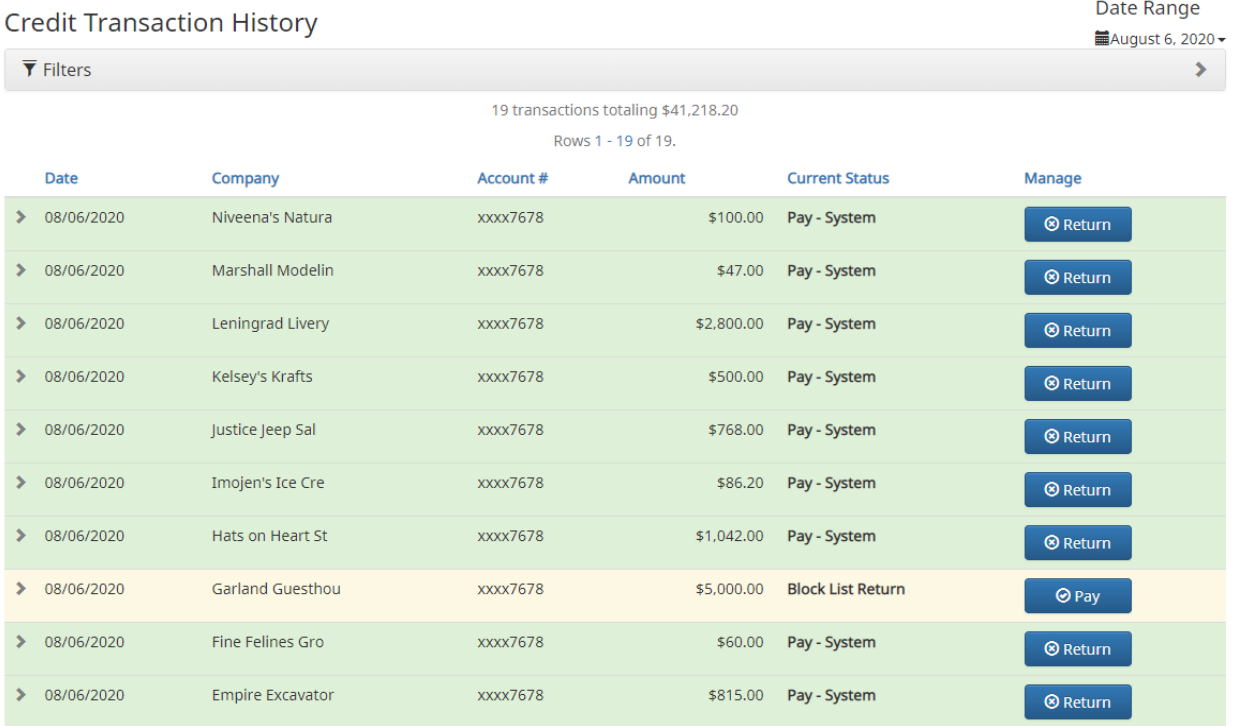

#### **Creating a Client User**

A Client User with Admin user privilege can add additional Client users who will then be authorized to use PRO-TECH.

- 1. From Client Dashboard > Click Manage Users.
- 2. The Client Users page appears. Click the "Create New User" button.
- 3. The New User page appears. Fill out all fields available, the click "Create User" button.
- 4. If the user is configured for standard security login, the New User interface will display.
- 5. Assign the appropriate privileges for the Client User.
- 6. Save changes.

#### **Transaction History**

```
PRO-TECH \Phi Setup \bullet \Box Reports \bullet這 Transaction History
                                                                                                                Change Module -
```
# Welcome

Please use the above menu to select an action

The Transaction History page will display all current day transactions for all accounts to which the user has access.

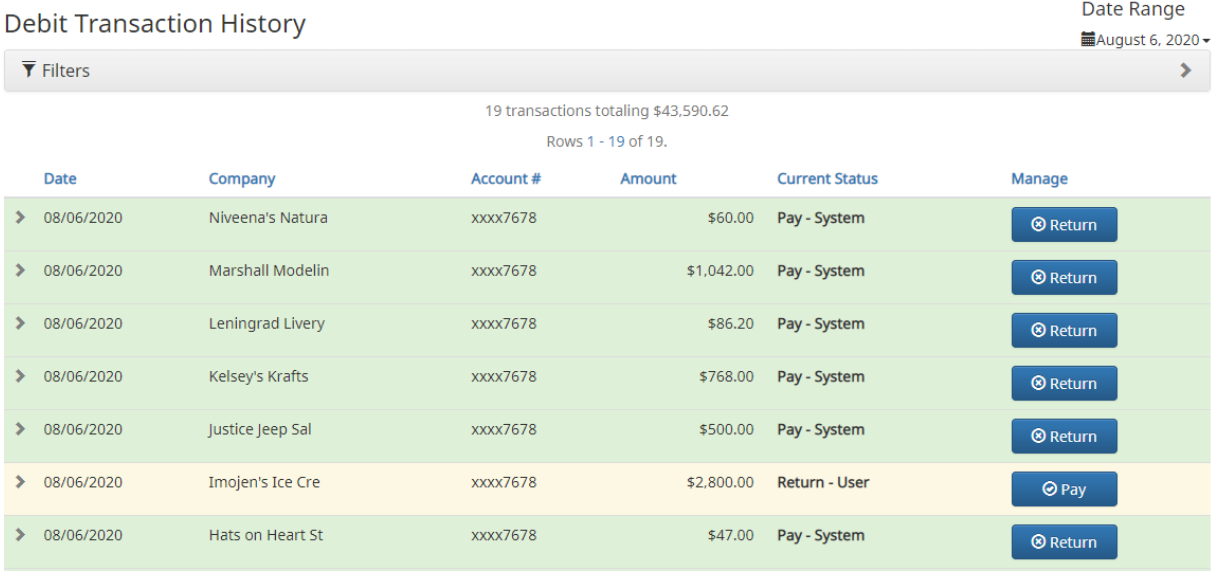

#### **Change Transaction History**

If the user has been granted the Change Status user privilege and the transaction is eligible for a decision, a Pay or Return button will appear for use. If the transaction is not eligible for a decision, the button will display as ineligible.

#### **Change Status – Pay**

a. If the Current Status on an issued item is set to Return, the Client can opt to change the status to Pay if the Client determines the debit transaction should be paid.

b. Click the Pay button under the Change Status column.

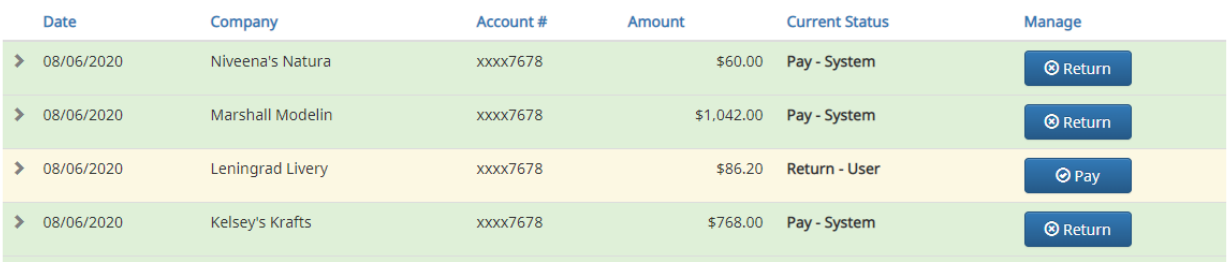

#### **Approved List**

The Approved List allows Clients to identify companies that are allowed to debit an account or accounts and set parameters to control the debit activity. There are multiple ways to populate the approved list. It can be done through the Setup > Approved List menu option, or users can add companies to the approved list from Transaction History. It is important to note that companies added from Transaction History will only be added to the account associated with the transaction it was added on. To allow the company to debit other accounts, the user must edit the approved list. Users can edit and delete companies from their approved list.

**The way PRO-TECH identifies approved companies is by verifying the company ID ONLY in the batch header record of the incoming ACH transaction is an exact match**. If an exact match is found, if additional parameters have been established such as maximum amount, frequency, start/end date, the values found in the ACH batch/transaction are compared to the list to determine if an alert is required and the transaction status that should be applied at load time.

#### **Add to Approved List**

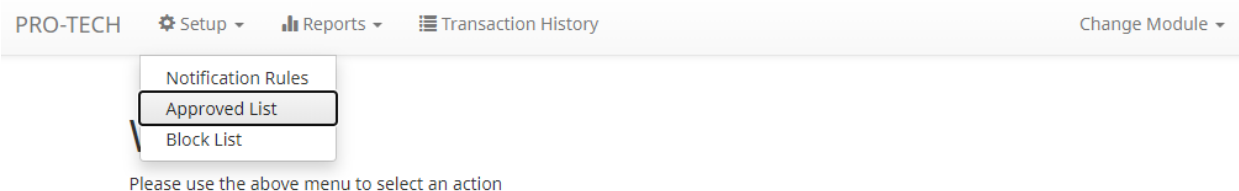

1. The Debit Approved List will display. Click the Create button to add an entry to the Approved List.  $+$  Create

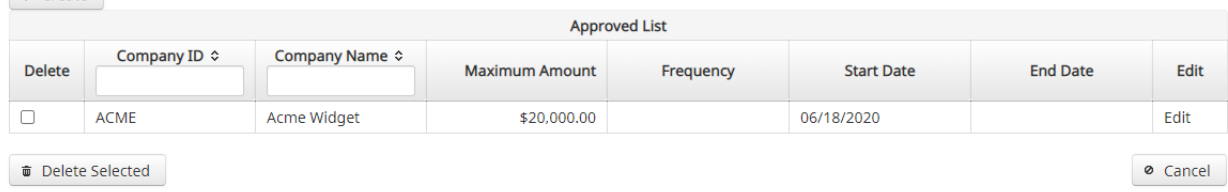

2. The Add Company page will display. Complete all applicable fields in the top section of the screen.

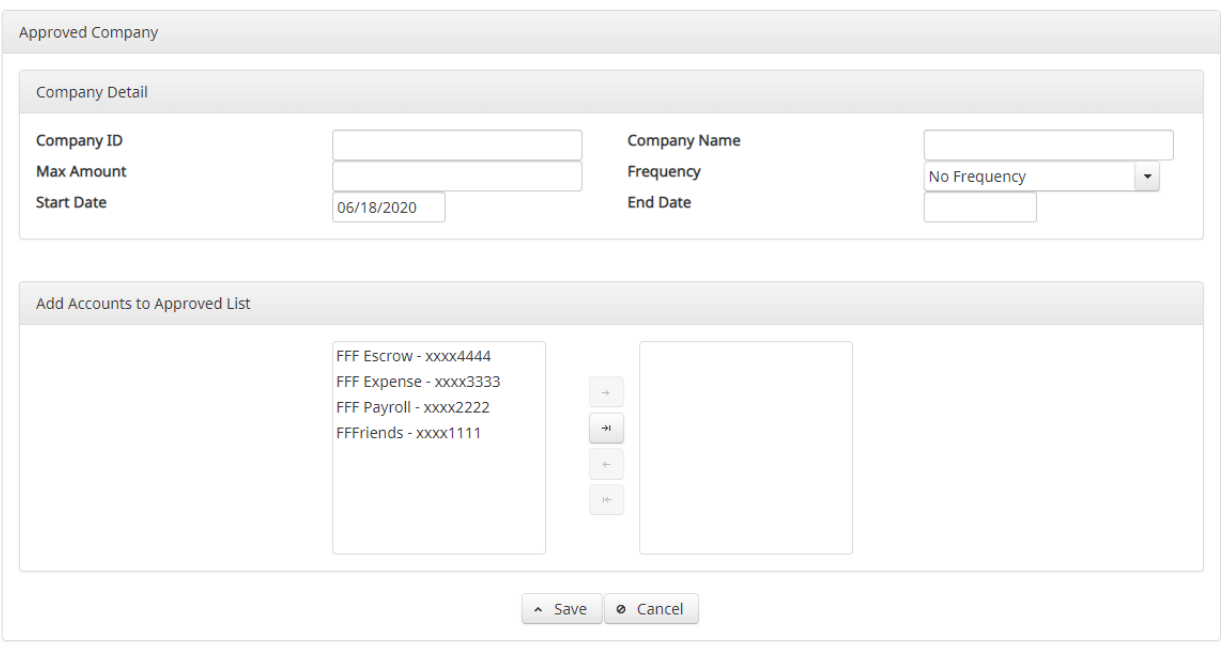

3. Once the entry is completed, click Save to save it to the Approved List. A success message will appear.

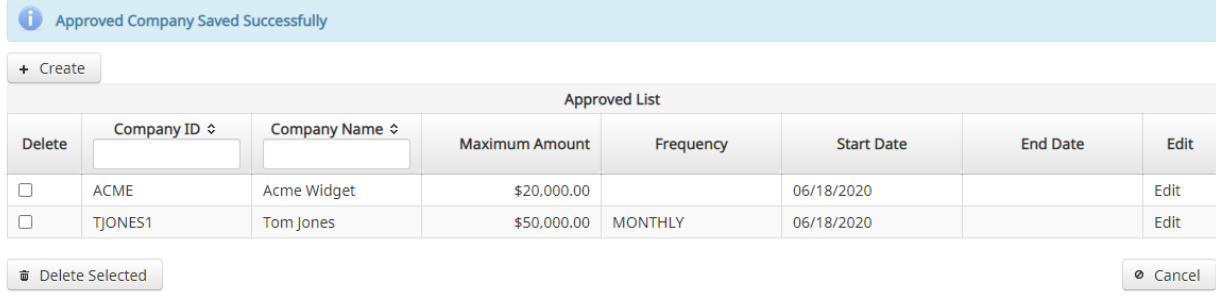

#### **Blocked List**

The Blocked List is an optional feature which, if enabled by the FI, allows Clients to identify companies that are NOT allowed to debit an account or accounts. There are multiple ways to populate the blocked list. It can be done through the Setup > Approved List menu option, or users can add companies to the blocked list from Transaction History. It is important to note that companies added from Transaction History will only be added to the account associated with the transaction it was added on. To prevent the company from debiting other accounts, the user must edit the blocked list.

Users can edit and delete companies from their blocked list.

If an exact match is found, if additional parameters have been established such as maximum amount, frequency, start/end date, the values found in the ACH batch/transaction are compared to the list to determine if an alert is required and the transaction status that should be applied at load time.

#### **Add to Blocked List**

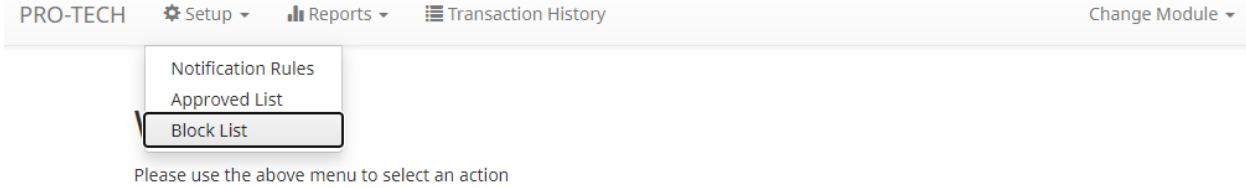

The Debit Block List will display. Click the Create button to add an entry to the Block List.

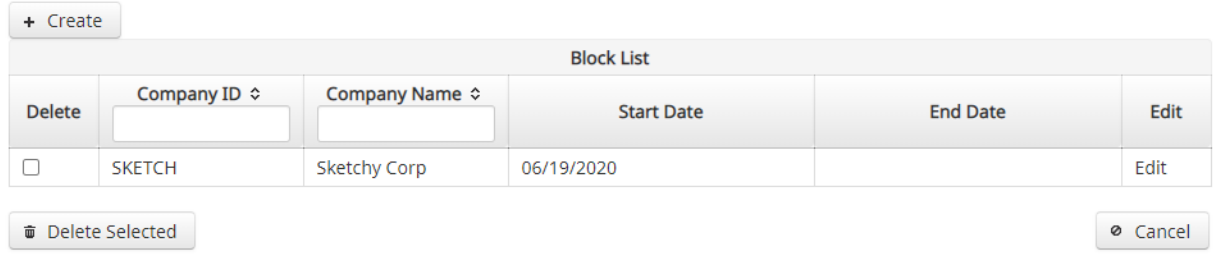

The Add Company to Debit Block List page will display. Complete all applicable fields in the top section of the screen.

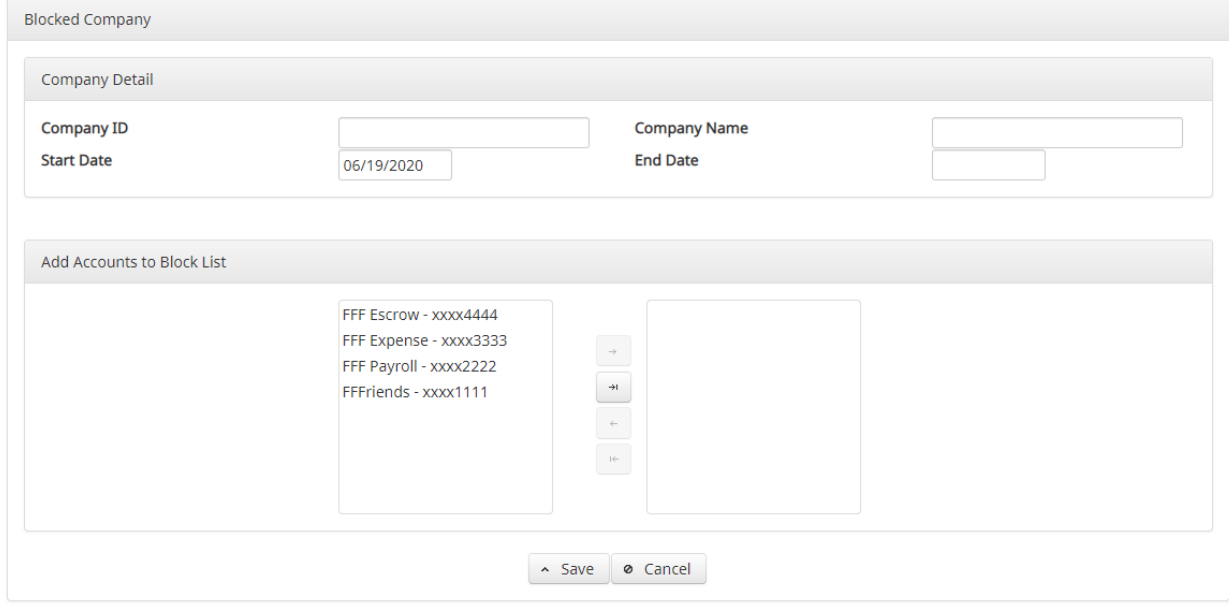

Once completed, click Save.